## Dokument-test\_publikace\_do\_ISRS.docx

Videa poskytují užitečný způsob, jak ukázat, že máte pravdu. Po kliknutí na Online video můžete vložit kód videa, které chcete přidat. Nebo můžete zadat klíčové slovo <sup>a</sup> vyhledat online video, které nejlépe odpovídá vašemu dokumentu. Aby váš dokument vypadal profesionálně, nabízí Word záhlaví, zápatí, titulní stránku a různé textové rámečky, které se vzájemně doplňují. Můžete třeba přidat odpovídající titulní stránku, záhlaví a boční panel.

Klikněte na kartu Vložení a pak si vyberte požadované prvky z různých galerií. Dokumenty pomáhají sjednotit i motivy a styly. Když kliknete na Návrh <sup>a</sup> vyberete nový motiv, obrázky, grafy <sup>a</sup> obrázky SmartArt se změní tak, aby mu odpovídaly. Když použijete styly, nadpisy se změní tak, aby odpovídaly novému motivu. Šetřete čas <sup>s</sup> Wordem <sup>a</sup> jeho novými tlačítky, která se zobrazují tam, kde je potřebujete.

Pokud chcete změnit způsob umístění obrázku v dokumentu, klikněte na něj a hned vedle se zobrazí tlačítko <sup>s</sup> možnostmi rozložení. Při práci <sup>s</sup> tabulkou klikněte na místo, kam chcete přidat řádek nebo sioupec, a pak na znaménko plus. Diky novému zobrazení pro čtení je čtení taky snazší. Části dokumentu můžete sbalit a soustředit se na potřebný text. Pokud už nechcete číst <sup>a</sup> ještě nejste na konci, Word si zapamatuje, kde jste skončili. A to <sup>i</sup> <sup>v</sup> jiném zařízení.

Videa poskytují užitečný způsob, jak ukázat, že máte pravdu. Po kliknutí na Online video můžete vložit kód videa, které chcete přidat. Nebo můžete zadat klíčové slovo a vyhledat online video, které nejlépe odpovídá vašemu dokumentu. Aby váš dokument vypadal profesionálně, nabízí Word záhlaví, zápatí, titulní stránku a různé textové rámečky, které se vzájemně doplňují. Můžete třeba přidat odpovídající titulní stránku, záhlaví <sup>a</sup> boční panel.

Pokud chcete změnit způsob umístění obrázku v dokumentu, klikněte na něj a hned vedle se zobrazí tiačítko <sup>s</sup> možnostmi rozložení. Při práci s tabulkou klikněte na místo, kam chcete přidat řádek nebo sloupec, a pak na znaménko plus. Díky novému zobrazení pro čtení je čtení taky snazší. Části dokumentu můžete sbalit a soustředit se na potřebný text. Pokud už nechcete číst <sup>a</sup> ještě nejste na konci, Word si zapamatuje, kde jste skončili. A to iv jiném zařízení.

Videa poskytují užitečný způsob, jak ukázat, že máte pravdu. Po kliknutí na Online video můžete vložit kód videa, které chcete přidat. Nebo můžete zadat klíčové síovo <sup>a</sup> vyhíedat online video, které nejlépe odpovídá vašemu dokumentu. Aby váš dokument vypadal profesionálně, nabízí Word záhlaví, zápatí, titulní stránku <sup>a</sup> různě textové rámečky, které se vzájemně doplňují. Můžete třeba přidat odpovídající titulní stránku, záhlaví <sup>a</sup> boční panel.

Klikněte na kartu Vložení <sup>a</sup> pak si vyberte požadované prvky <sup>z</sup> různých galerií. Dokumenty pomáhají sjednotit <sup>í</sup> motivy a styly. Když kliknete na Návrh <sup>a</sup> vyberete nový motiv, obrázky, grafy <sup>a</sup> obrázky SmartArt se změní tak, aby mu odpovídaly. Když použijete styly, nadpisy se změní tak, aby odpovídaly novému motivu. Šetřete čas <sup>s</sup> Wordem <sup>a</sup> jeho novými tlačítky, která se zobrazují tam, kde je potřebujete.

Pokud chcete změnit způsob umístěni obrázku v dokumentu, klikněte na něj a hned vedle se zobrazí tlačítko s možnostmi rozložení. Při práci <sup>s</sup> tabulkou klikněte na místo, kam chcete přidat řádek nebo sloupec, a pak na znaménko plus. Díky novému zobrazení pro čtení je čtení taky snazší. Části dokumentu můžete sbalit a soustředit se na potřebný text. Pokud už nechcete číst <sup>a</sup> ještě nejste na konci, Word si zapamatuje, kde jste skončili. A to iv jiném zařízení.

Videa poskytují užitečný způsob, jak ukázat, že máte pravdu. Po kíiknutí na Online video můžete vložit kód videa, které chcete přidat. Nebo můžete zadat klíčové slovo <sup>a</sup> vyhledat online video, které nejlépe odpovídá vašemu dokumentu. Aby váš dokument vypadal profesionálně, nabízí Word záhlaví, zápatí, titulní stránku a různé textové rámečky, které se vzájemně doplňují. Můžete třeba přidat odpovídající titulní stránku, záhlaví <sup>a</sup> boční panel.

Klikněte na kartu Vložení <sup>a</sup> pak si vyberte požadované prvky <sup>z</sup> různých galerií. Dokumenty pomáhají sjednotit <sup>i</sup> motivy a styly. Když kliknete na Návrh <sup>a</sup> vyberete nový motiv, obrázky, grafy <sup>a</sup> obrázky SmartArt se změní tak, aby mu odpovídaly. Když použijete styly, nadpisy se změní tak, aby odpovídaly novému motivu. Šetřete čas <sup>s</sup> Wordem <sup>a</sup> jeho novými tlačítky, která se zobrazují tam, kde je potřebujete.

Pokud chcete změnit způsob umístění obrázku v dokumentu, klikněte na něj a hned vedle se zobrazí tlačitko <sup>s</sup> možnostmi rozložení. Při práci <sup>s</sup> tabulkou klikněte na místo, kam chcete přidat řádek nebo síoupec, a pak na znaménko plus. Diky novému zobrazení pro čtení je čtení taky snazší. Části dokumentu můžete sbalit a soustředit se na potřebný text. Pokud už nechcete číst <sup>a</sup> ještě nejste na konci, Word si zapamatuje, kde jste skončiii. A to iv jiném zařízení.

Údaje zápatí první stránky dokumentu ..... 1/2

## Dokument-test\_publikace\_do\_ISRS.docx

Videa poskytují užitečný způsob, jak ukázat, že máte pravdu. Po kliknutí na Online video můžete vložit kód videa, které chcete přidat. Nebo můžete zadat klíčové slovo <sup>a</sup> vyhiedat online video, které nejlépe odpovídá vašemu dokumentu. Aby váš dokument vypadal profesionálně, nabízí Word záhlaví, zápatí, titulní stránku a různé textové rámečky, které se vzájemně doplňují. Můžete třeba přidat odpovídající titulní stránku, záhlaví <sup>a</sup> boční panel.

Klikněte na kartu Vložení <sup>a</sup> pak si vyberte požadované prvky <sup>z</sup> různých galerií. Dokumenty pomáhají sjednotit <sup>i</sup> motivy a styly. Když kliknete na Návrh <sup>a</sup> vyberete nový motiv, obrázky, grafy <sup>a</sup> obrázky SmartArt se změní tak, aby mu odpovídaly. Když použijete styly, nadpisy se změní tak, aby odpovídaly novému motivu. Šetřete čas <sup>s</sup> Wordem <sup>a</sup> jeho novými tlačítky, která se zobrazují tam, kde je potřebujete.

Pokud chcete změnit způsob umístění obrázku v dokumentu, klikněte na něj a hned vedle se zobrazí tlačítko <sup>s</sup> možnostmi rozložení. Při práci <sup>s</sup> tabulkou klikněte na místo, kam chcete přidat řádek nebo sloupec, <sup>a</sup> pak na znaménko plus. Díky novému zobrazení pro čtení je čtení taky snazší. Části dokumentu můžete sbalit a soustředit se na potřebný text. Pokud už nechcete číst <sup>a</sup> ještě nejste na konci, Word si zapamatuje, kde jste skončiii. A to iv jiném zařízení.

Videa poskytují užitečný způsob, jak ukázat, že máte pravdu. Po kliknutí na Online video můžete vložit kód videa, které chcete přidat. Nebo můžete zadat klíčové siovo <sup>a</sup> vyhledat online video, které nejlepe odpovídá vašemu dokumentu. Aby váš dokument vypadal profesionálně, nabízí Word záhlaví, zápatí, titulní stránku <sup>a</sup> různé textové rámečky, které se vzájemně doplňují. Můžete třeba přidat odpovídající titulní stránku, záhlaví <sup>a</sup> boční panel.

Klikněte na kartu Vložení <sup>a</sup> pak si vyberte požadované prvky <sup>z</sup> různých galerii. Dokumenty pomáhají sjednotit <sup>i</sup> motivy a styly. Když kliknete na Návrh <sup>a</sup> vyberete nový motiv, obrázky, grafy <sup>a</sup> obrázky SmartArt se změní tak, aby mu odpovídaly. Když použijete styly, nadpisy se změní tak, aby odpovídaly nověmu motivu. Šetřete čas <sup>s</sup> Wordem <sup>a</sup> jeho novými tlačítky, která se zobrazují tam, kde je potřebujete.

Pokud chcete změnit způsob umístění obrázku v dokumentu, klikněte na něj a hned vedle se zobrazí tlačítko <sup>s</sup> možnostmi rozložení. Při práci <sup>s</sup> tabulkou klikněte na místo, kam chcete přidat řádek nebo sloupec, <sup>a</sup> pak na znaménko plus. Díky novému zobrazeni pro čtení je čtení taky snazší. Části dokumentu můžete sbalit a soustředit se na potřebný text. Pokud už nechcete číst <sup>a</sup> ještě nejste na konci, Word si zapamatuje, kde jste skončili. A to <sup>i</sup> v jiném zařízení.

Videa poskytují užitečný způsob, jak ukázat, že máte pravdu. Po kliknutí na Online video můžete vtožit kód videa, které chcete přidat. Nebo můžete zadat klíčové slovo <sup>a</sup> vyhledat online video, které nejlépe odpovídá vašemu dokumentu. Aby váš dokument vypadal profesionálně, nabízí Word záhlaví, zápatí, titulní stránku a různé textové rámečky, které se vzájemně doplňují. Můžete třeba přidat odpovídající titulní stránku, záhlaví <sup>a</sup> boční panel.

Klikněte na kartu Vložení <sup>a</sup> pak si vyberte požadované prvky <sup>z</sup> různých galerií. Dokumenty pomáhají sjednotit <sup>i</sup> motivy a styly. Když kliknete na Návrh <sup>a</sup> vyberete nový motiv, obrázky, grafy <sup>a</sup> obrázky SmartArt se změní tak, aby mu odpovídaly. Když použijete styly, nadpisy se změní tak, aby odpovídaly novému motivu. Šetřete čas <sup>s</sup> Wordem <sup>a</sup> jeho novými tlačítky, která se zobrazují tam, kde je potřebujete.

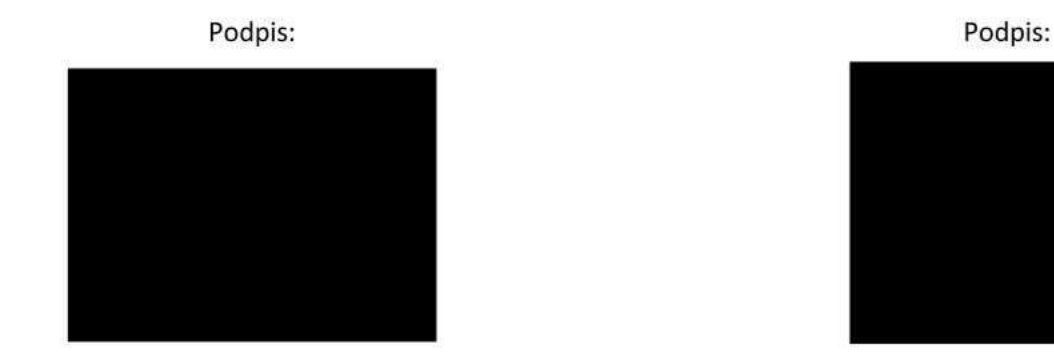

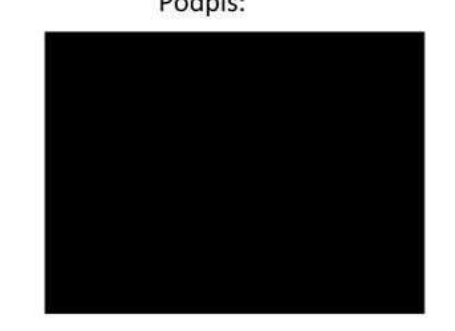